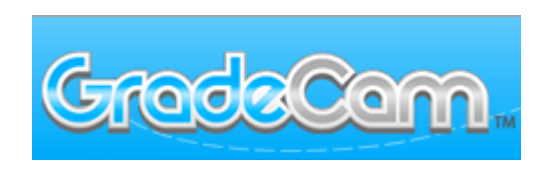

# **TO MAKE THINGS EASIER DO THIS FIRST!**

CREATE A DESKTOP ICON FOR YOUR GRADE CAM (or any website)

Go to gradecam.com and restore down your screen

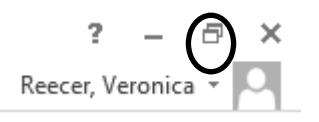

Click on the symbol to the left of the url name, click and drag it to your desktop.

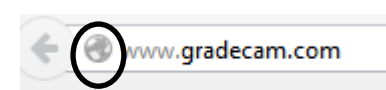

You now have a desktop icon.

## Log into Gradecam.com. **CHANGE SETTINGS TO LIST STUDENTS NAMES WHEN YOU PRINT ANSWER SHEETS**

Under your name, click the dropdown arrow and go to settings, gradebook, under name sorting, choose the way you want the students name to appear. Also set your Speed to Slow .

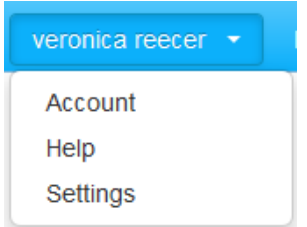

CREATE AN EXAM CATEGORY IN INFINITE CAMPUS SO YOU CAN TRANSFER GRADES WHEN SCANNING IS COMPLETE (Middle and High School)

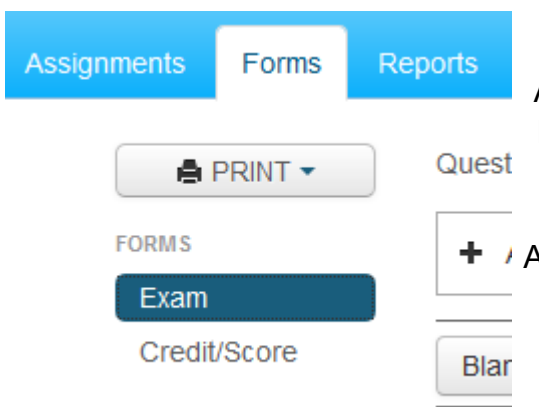

# **CREATE FORMS FOR TESTS**

Forms—Exam—Choose Number of Questions, Click on Advanced Options and choose how you want the answers to be listed as ABCD or 1234. Just delete or change the letters the way you prefer. In order to print more than one answer sheet per page (then cut them apart) you must choose  $\pm$  / Attempt Multiples Per Page and then change the Form Size to 70% or less depending on what it looks like. Then click on Blank Form to choose your class and print forms.

### **CREATE AN ASSIGNMENT**

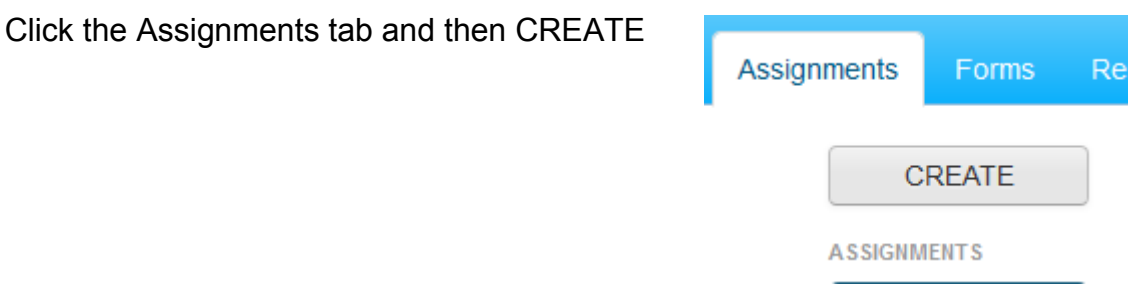

Fill in the blanks in the popup window to suit your test needs.

### **CREATE AN ANSWER KEY**

Click on Assignments, click on the square beside the assignment, click on the name of the test.

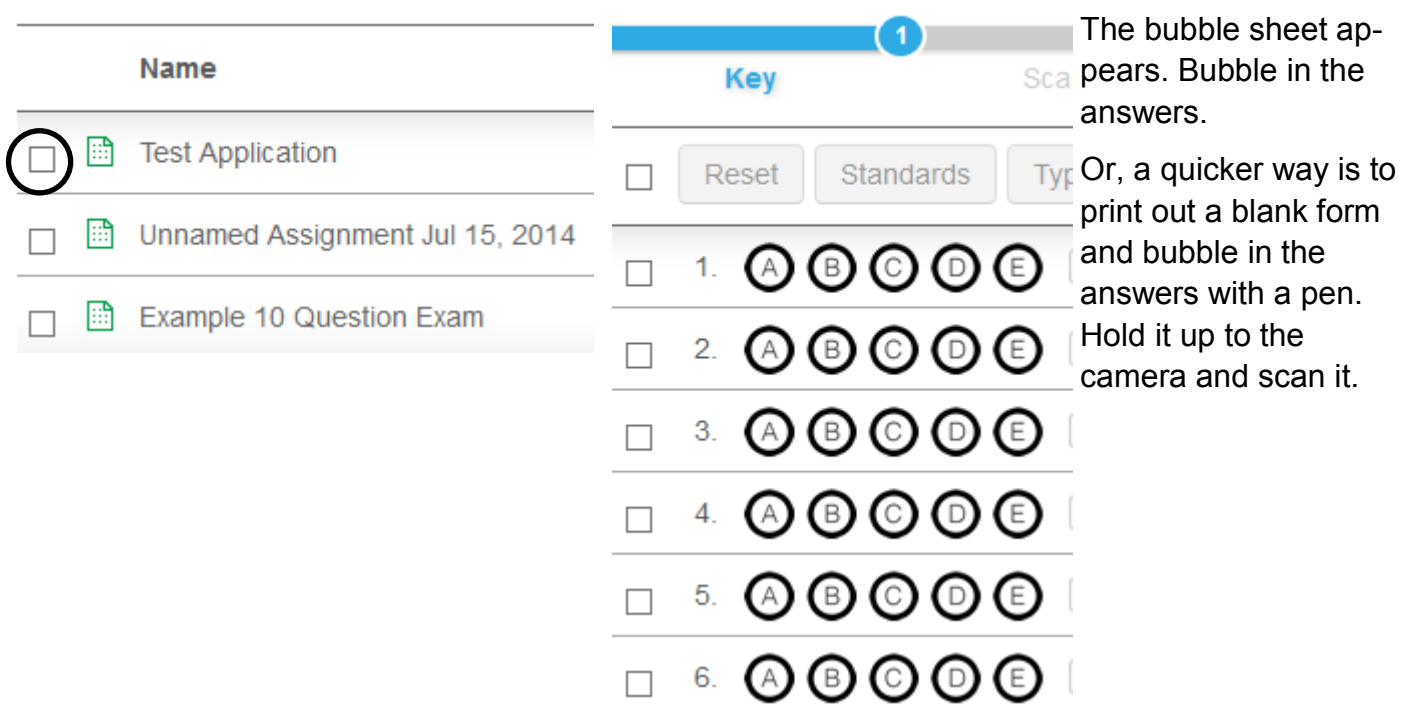

#### **SCAN STUDENTS TEST**

After you scan or create your key, the next time you click on the assignment, choose the class and begin scanning. You can use student view or teacher view. If you choose student view it will only show one student at a time. That way, you can have the student beside you when you scan. If you do teacher view, you can scan the tests in any order and the grade goes in.

After you have create the file in Infinite campus, open both windows by sizing down. **Click in the top cell** of the newly created assignment as if you are going to type in a score. **Press your GradeCam HotKey** (default is F8). As soon as you press your GradeCam HotKey the scores will be entered into your gradebook.